# 自助修改UIS密码操作手册

校园信息化办公室

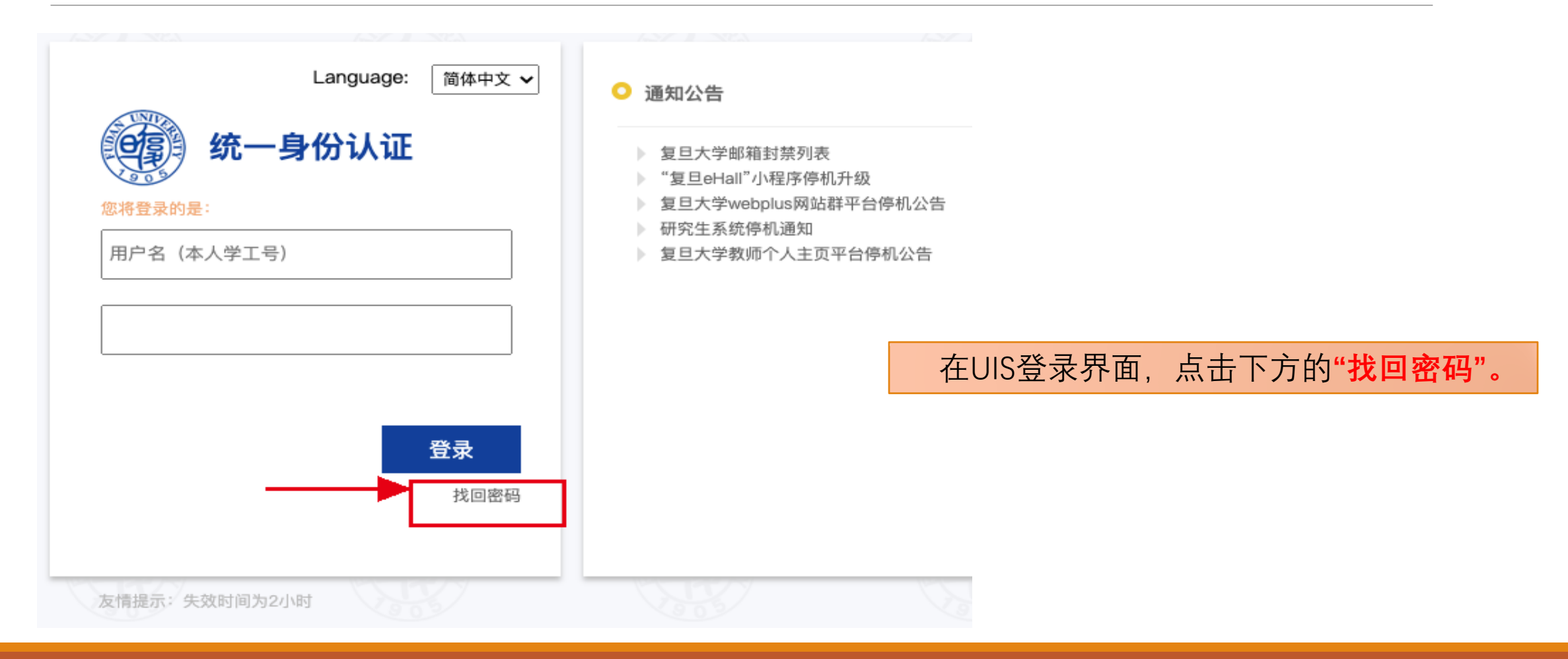

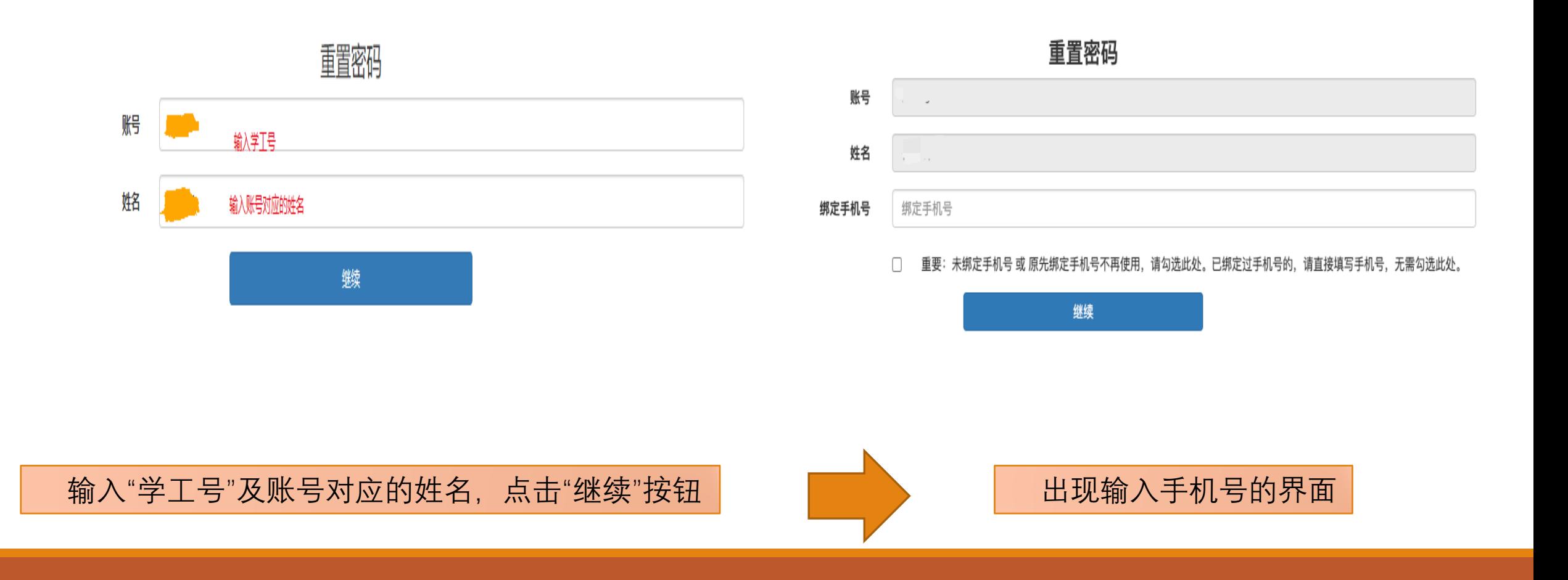

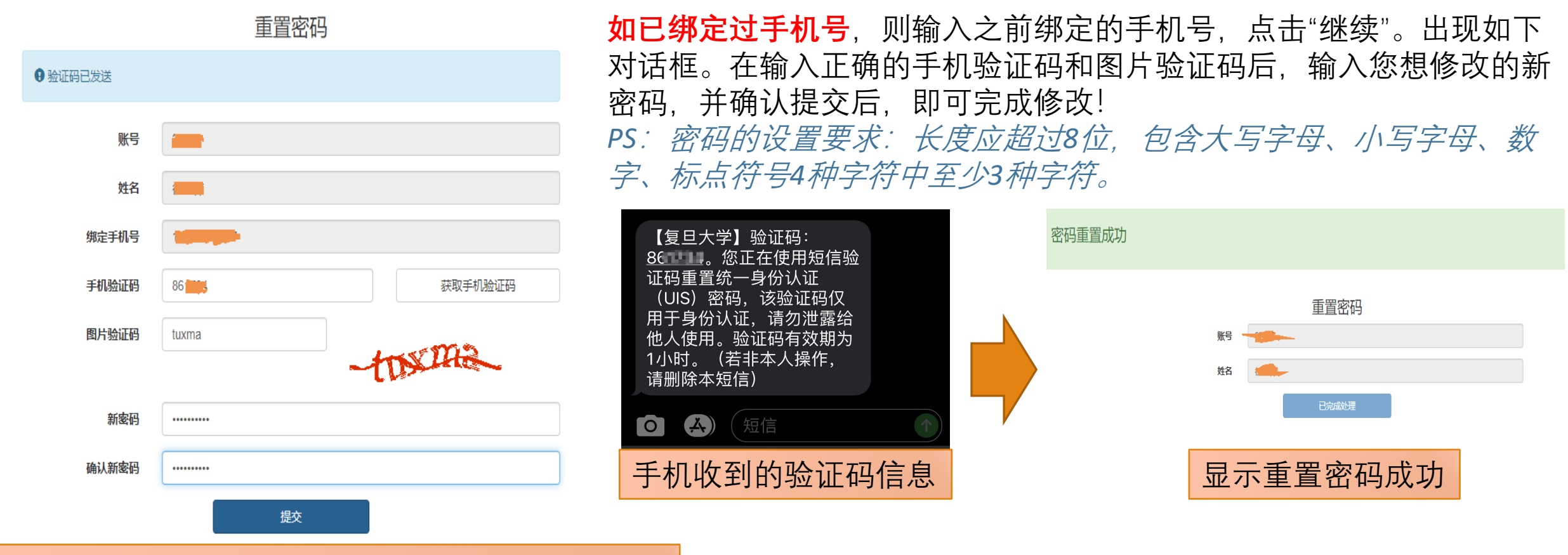

#### 输入手机验证码、图片验证码的信息和新的密码

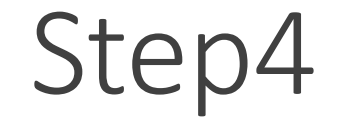

**若账号未绑定过手机号**,或者已绑定的手 机号已经不用了怎么办?那快勾选上下面这 个按钮吧~并在**"绑定手机号"**一栏,输入你 要绑定的手机号。点击"继续"。

重置密码

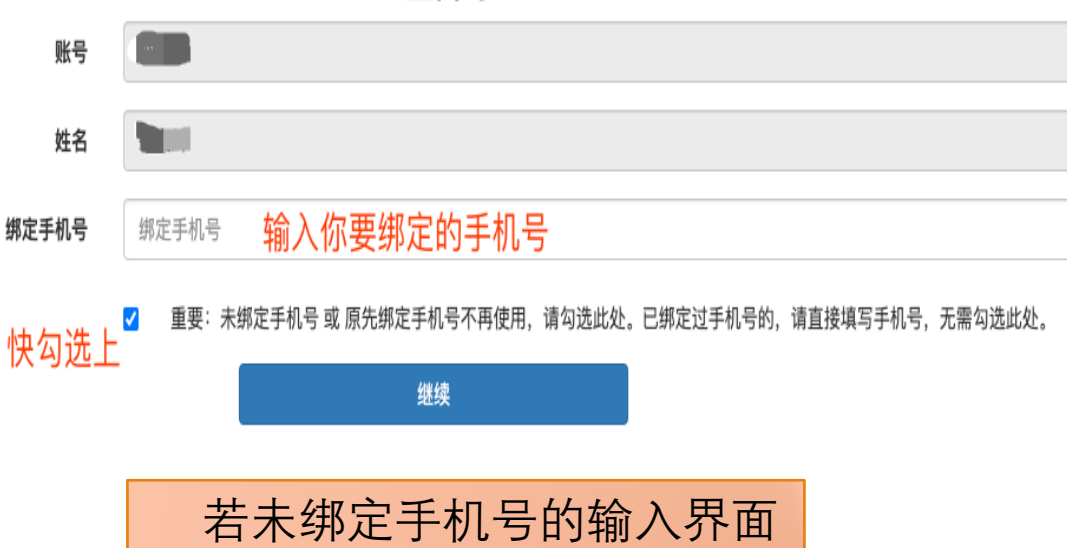

在Step3中,如果输入的手机号和已绑定手 机号不一致,会有提示。可输入正确的手机 号,也可勾选按钮,更换绑定的手机号

重置密码

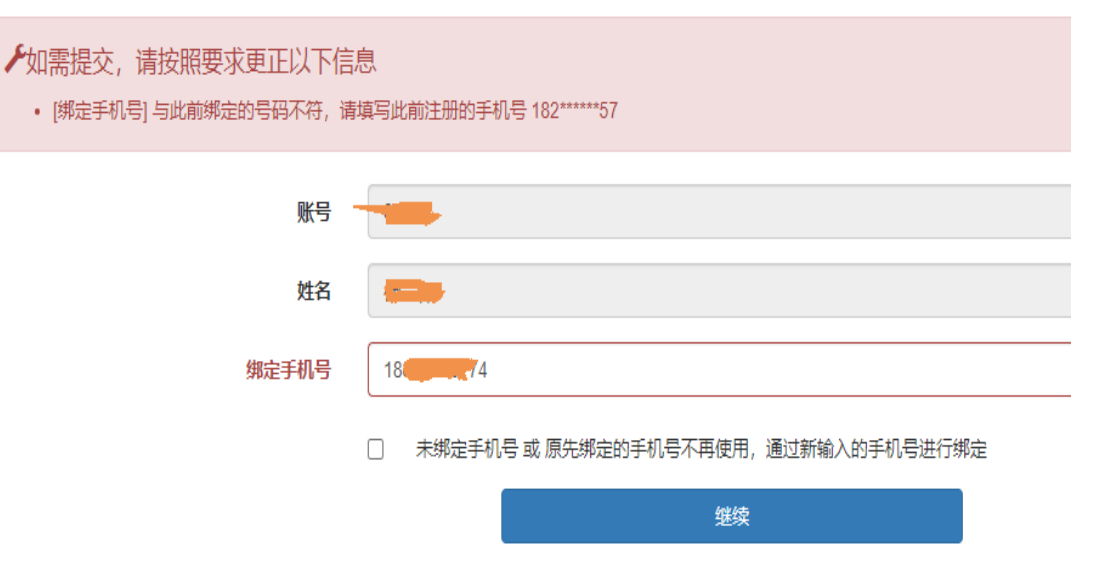

输入正确的手机验证码、图片验证码后,输入正确的 邮箱地址,用于接收修改密码的链接。并上传身份证、 学校证件(包括一卡通、学生证、工作证、毕业证等) 的电子图片。点击提交,后台管理员将进行审核。

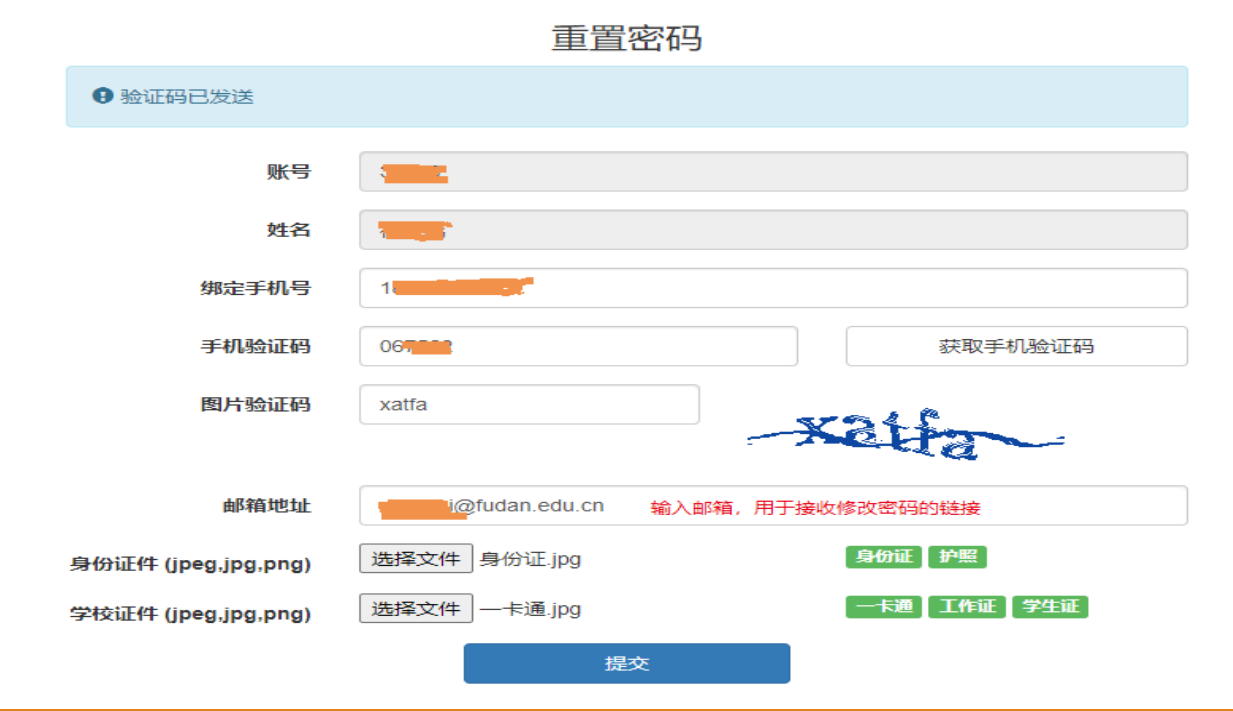

申请已成功,工作人员审核后将发送相关信息到您登记的邮箱中,请注意查收。

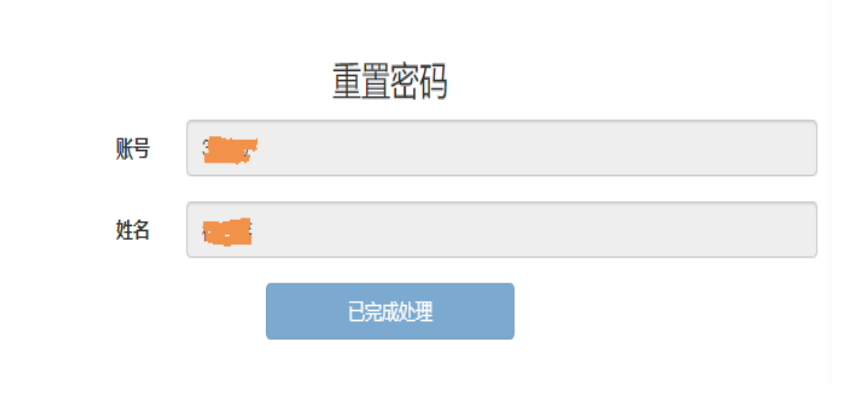

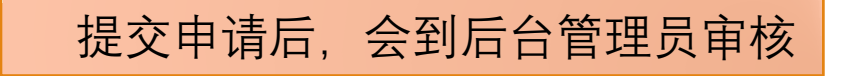

#### 需要上传身份证件和学校证件

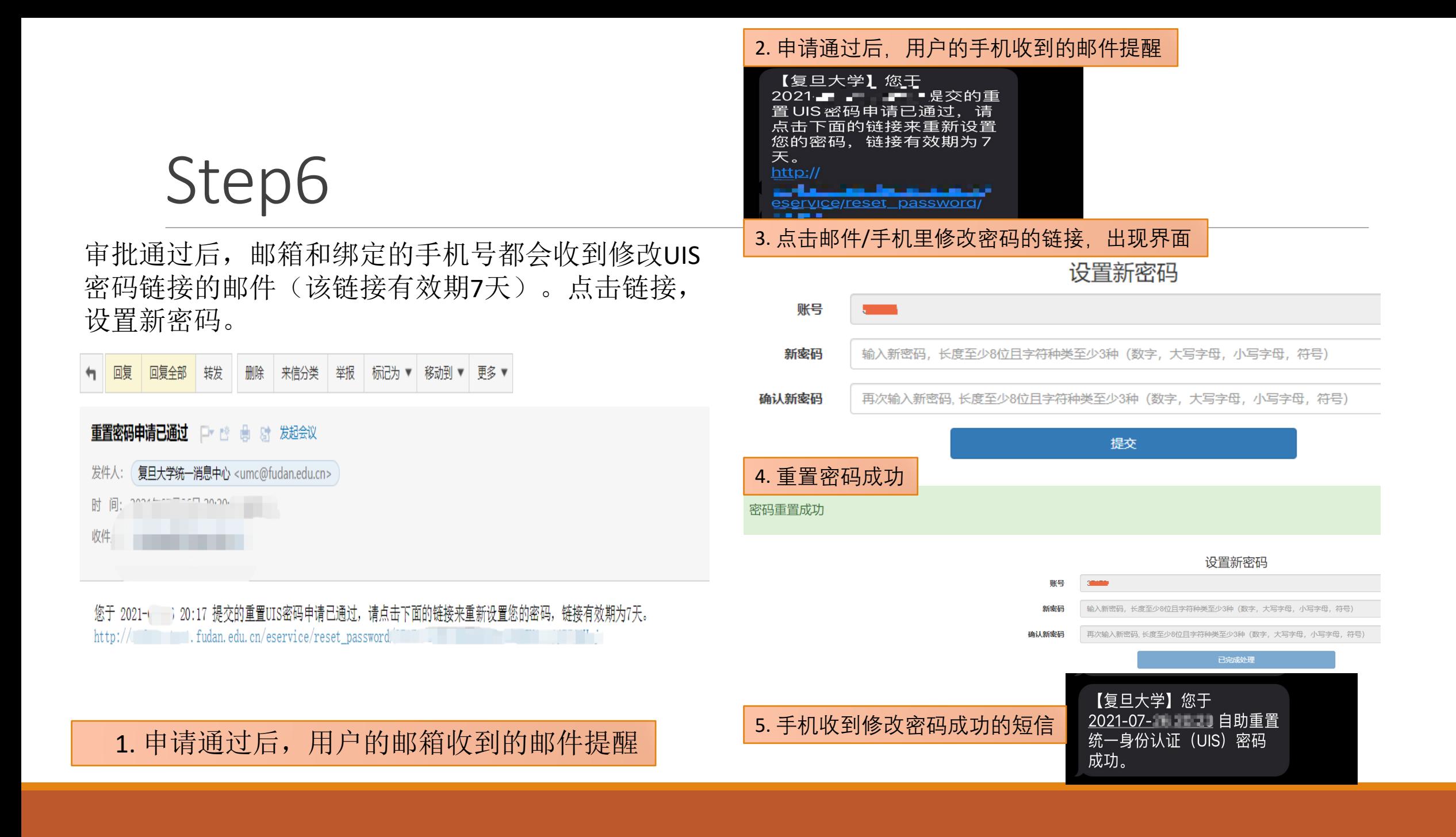

若审批未通过,手机和邮件会收到如下内容,请重新提交。

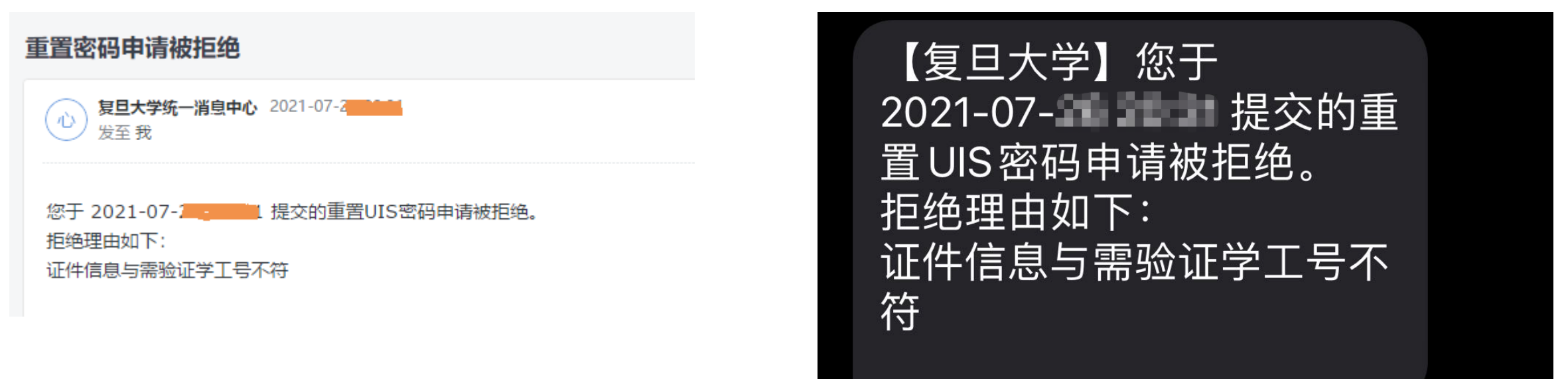

审批未通过,手机收到相应提醒

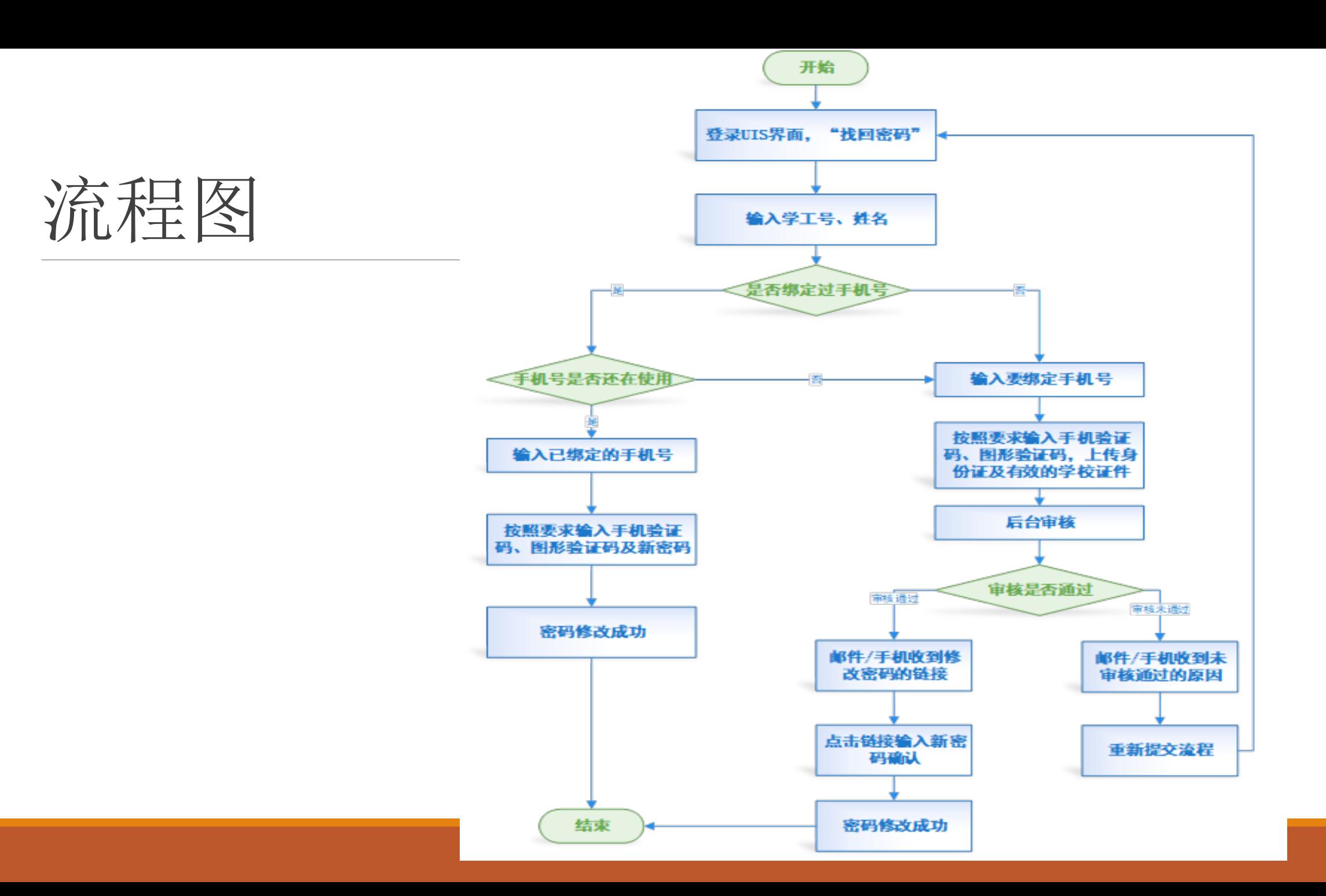

## eHall小程序中修改流程

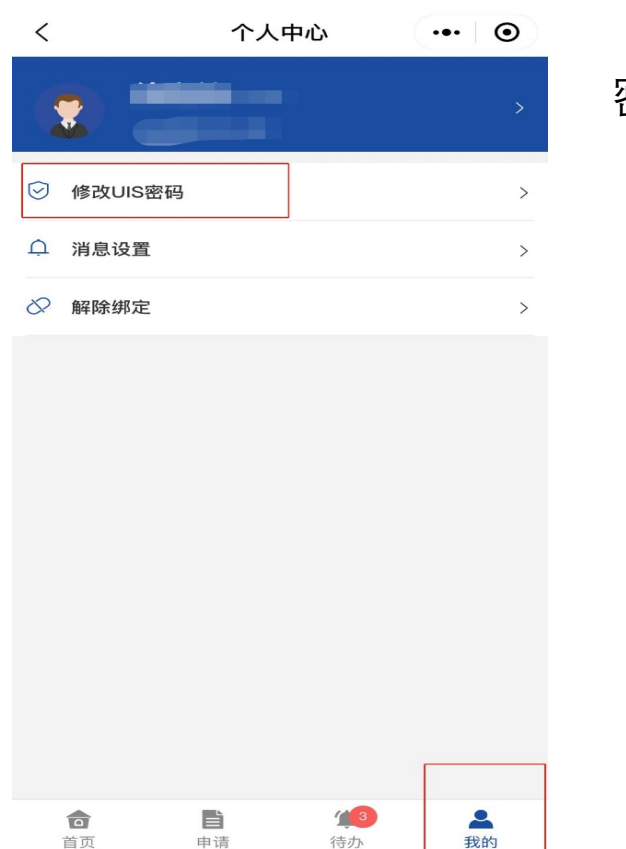

#### 点击"复旦eHall"微信小程序底部的"我的",进入"修改UIS 密码"模块中即可进行设置。

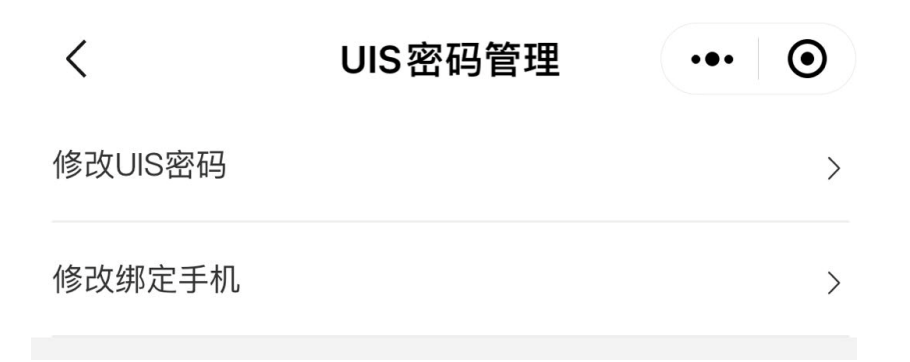